# **AKADEMİK TEŞVİK YARDIM**

### **SIKÇA SORULAN SORULAR**

### **Soru 1: Yayınlarımı girdikten sonra ham puanın hesaplanmasında sorun yaşıyorum?**

Cevap: Yazarlar listesini yayın yazarları tablosundan silerek yeniden ekleyin ve sonrasında değişiklikleri kaydediniz.

### **Soru 2: Atıf sayılarımı nerden bulabilirim?**

Cevap: Atıf sayılarınızı Scholar, Web of Science, Science Direct ve Google Akademik 'ten bulabilirsiniz.

### **Soru 3: Bilimsel kitabın tümünü yazdım puan vermiyor?**

Cevap: Yönetmelikte araştırma kitabı(Tez hariç) olarak geçtiği için sistemimize bu şekilde aktarılmış ve puanlama bu seçenek ile yapılmıştır. Kitabınız araştırma kitabı ise bu seçimi yaparak puanlandırma yapabilirsiniz..

### **Soru 4: Tezime (Doktora/Bütünleşik doktora) yapılana atıflar nereden gireceğim?**

Cevap: Öğrenim Bilgisi bölümünde atıf sayılarını girebilirsiniz. Atıf sayıları ekranında verilen yerler dışında tezinize ait atıflar (örneğin diğer bir tezden) sayı olarak girilemez.

#### **Soru 5: Makaleme diğer bir tezden atıf yapılmış bunu sayı olarak girebilir miyim?**

Cevap: Atıf sayıları ekranında verilen yerler dışında eserlerinize yapılan atıflar (bir tezden) sayı olarak girilemez.

#### **Soru 6: Araştırmama puan vermiyor?**

Cevap: Araştırmada başlangıç ve bitiş tarihleri arasında en az 90 gün olmalı yoksa hesaplamıyor.

### **Soru 7: Eski yayınıma atıf yapılıyor ancak puanlamayı şu anki unvanıma göre yapmıyor?**

Cevap: Atıflarda yayının yazıldığı dönemdeki unvan puanlamaya esas alınmaktadır.

# **Soru 8: Sisteme projenin bitirme yılını mı gireceğim sonuç raporunun tarihini mi gireceğim? (Sonuç raporu daha gelmedi)**

Cevap: Projelerde 2015 Akademik Teşvik Yönetmeliğinin ilgili maddesi gereği, bilimsel esaslara uygun olarak gerçekleştirilen ve sonuç raporu ilgili kurumlarca kabul edilmiş çalışmaları puanlanacaktır.

### **Soru 9: Yayınımın yazarı yabancı ya da akademisyen değil nasıl ekleyebilirim?**

Cevap: Bu dokümanın 11. Sayfasından sorunun cevabına ulaşabilirsiniz

### Soru 10: Geçici görevli olduğum yere mi kadromun olduğu yere mi başvuru yapacağım?

Cevap: Maaşınızı aldığınız üniversiteye başvuru yapmanız gerekir.

# Soru 11 : Yayınım kabul edildi ve doi numarası aldı ancak dergide basılmadı bu yayınımı teşvik için **kullanabilir miyim?**

Cevap: Yayınızın doi numarası alması yeterli değildir. Basılmış olması gerekmektedir.

### **Soru 12: Editörlüğünü yaptığım derginin her sayısını ayrı kayıtlar olarak mı gireceğim?**

**Cevap:** Hakemli dergilerde editörlük değerlendirmesinde, o yılki sayılar değerlendirmeye alınır. Her sayı için ayrı bir puanlama yapılır. Yayımı veya basımı geciken ya da belgelenmesi yapılamayan sayılar puanlamaya dâhil edilmez. Her sayıyı numarasını da belirterek ayrı ayrı giriniz.

# **SADECE YAZILIMLA İLGİLİ TEKNİK SORULARINIZ İÇİN TELEFON NUMARASI**

# **0312 298 79 79**

**Lütfen bu dokümanı inceledikten sonra sadece yazılımla ilgili sorunlarınız için arayınız.** 

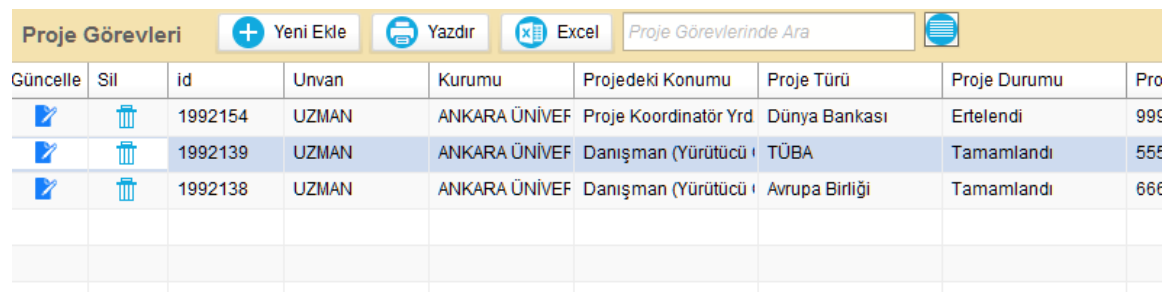

# **1. PROJE**

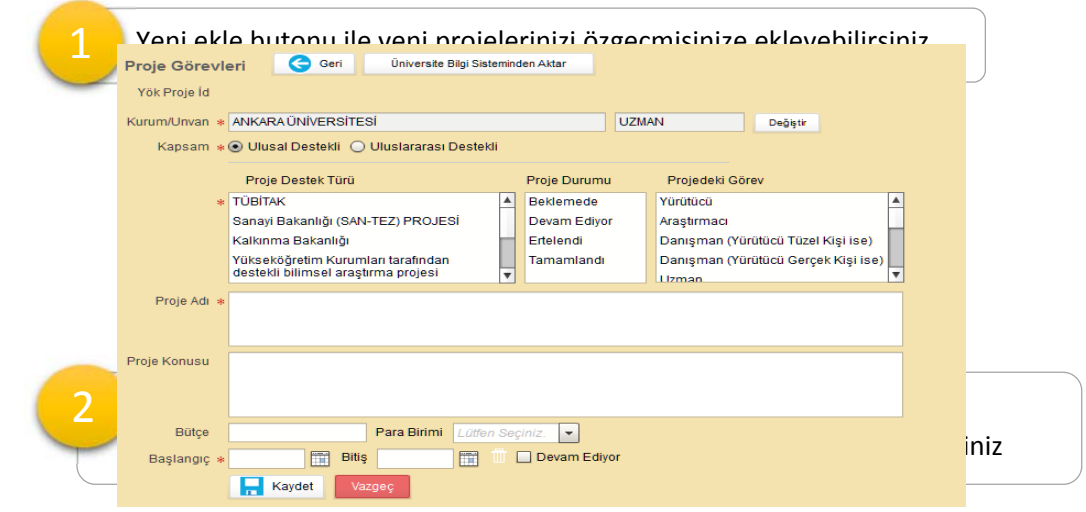

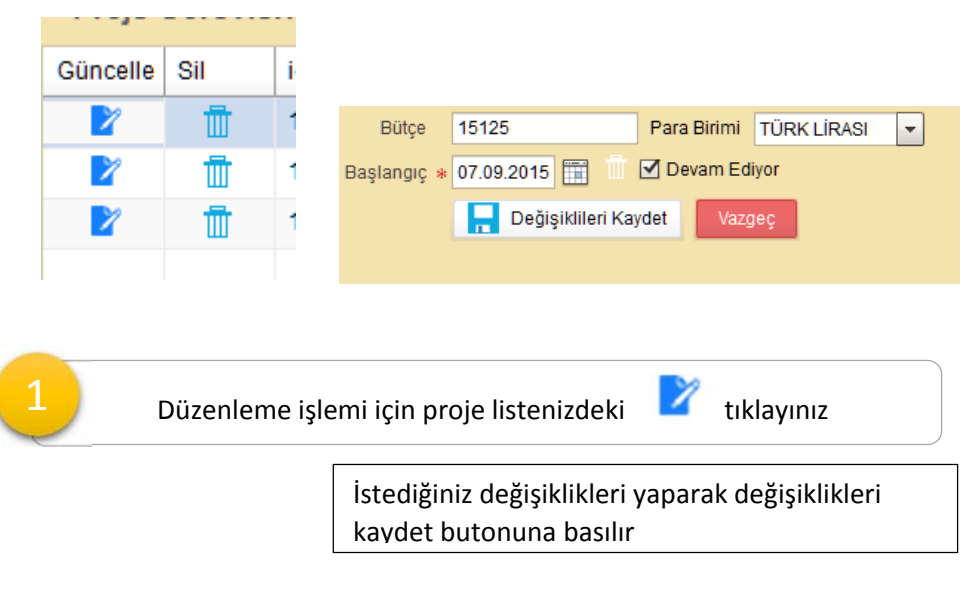

# **2. ARAŞTIRMA**

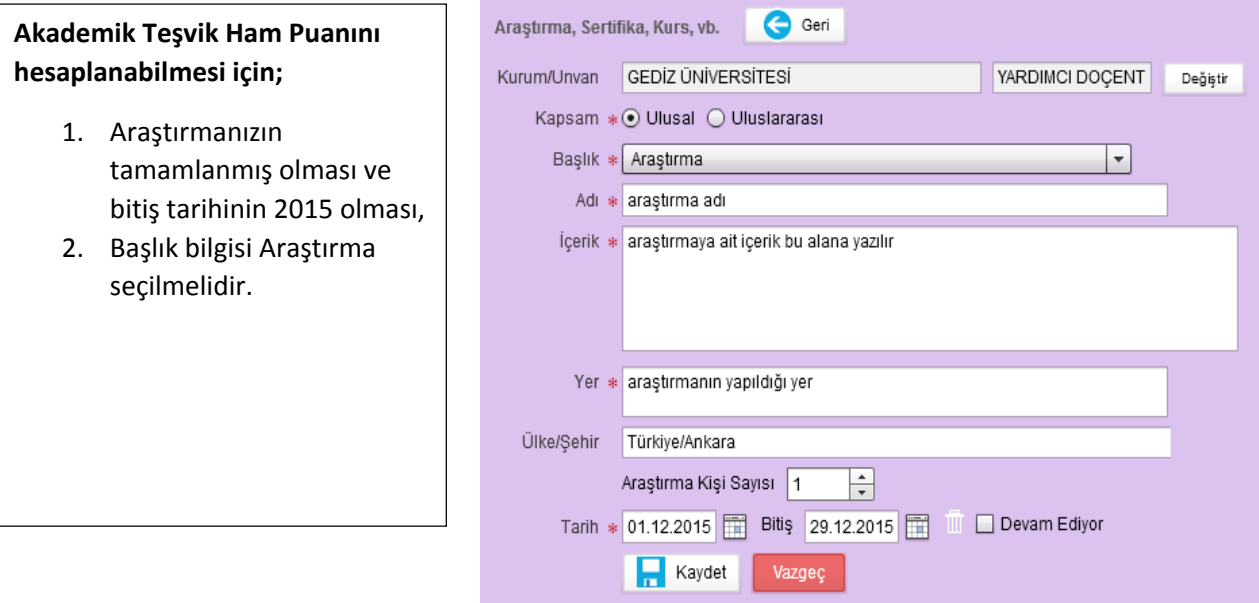

# **3. PATENT**

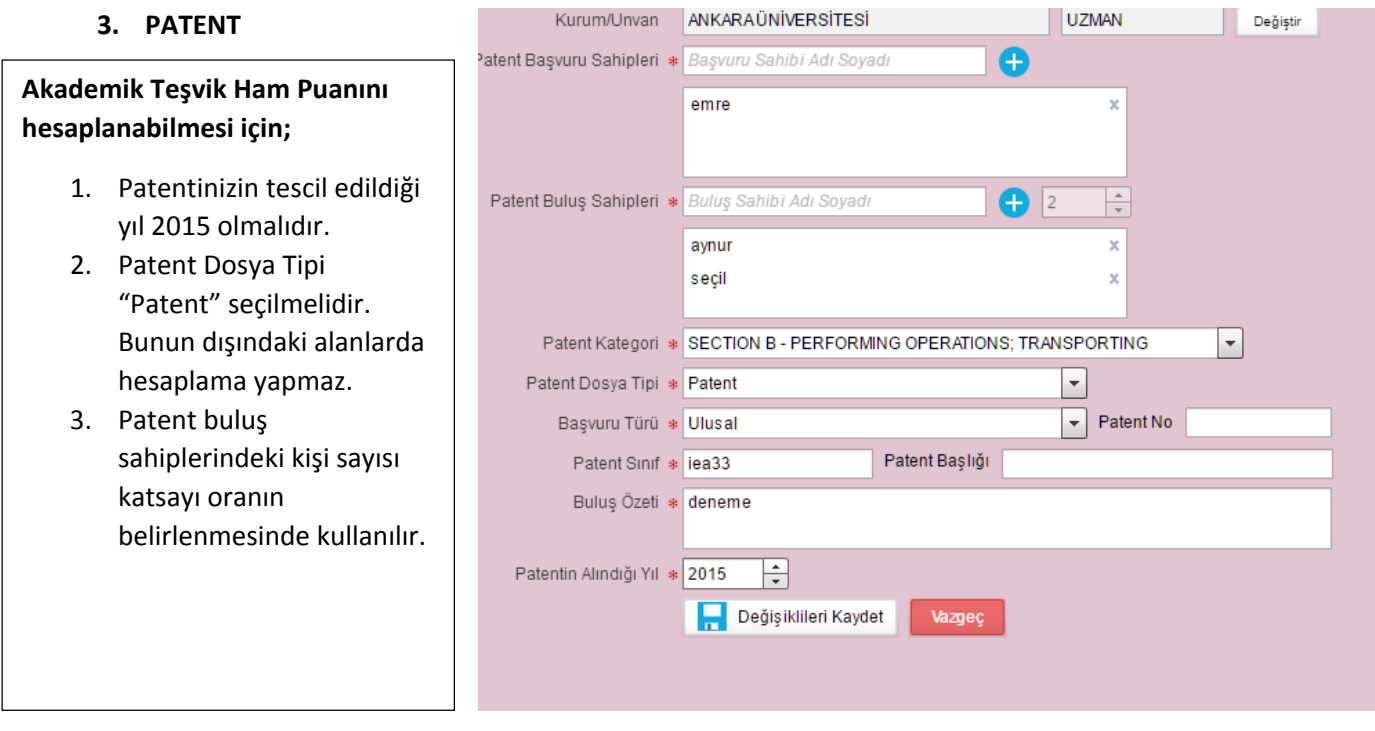

# **4. ÖDÜLLER**

# **Akademik Teşvik Ham Puanını hesaplanabilmesi için;**

- 1. Ödülün alındığı yıl 2015 olmalıdır.
- 2. Ödülün Türü **Çalışma/proje/ yayın teşvik ödülü** OLAMAZ, Diğer türlerde hesaplama yapar
- 3. Faaliyet Detay bölümü olduğu gibi Akademik Teşvik Yönetmeliği puanlama tablosundan alınmıştır. Bu alanı dikkatlice seçiniz.

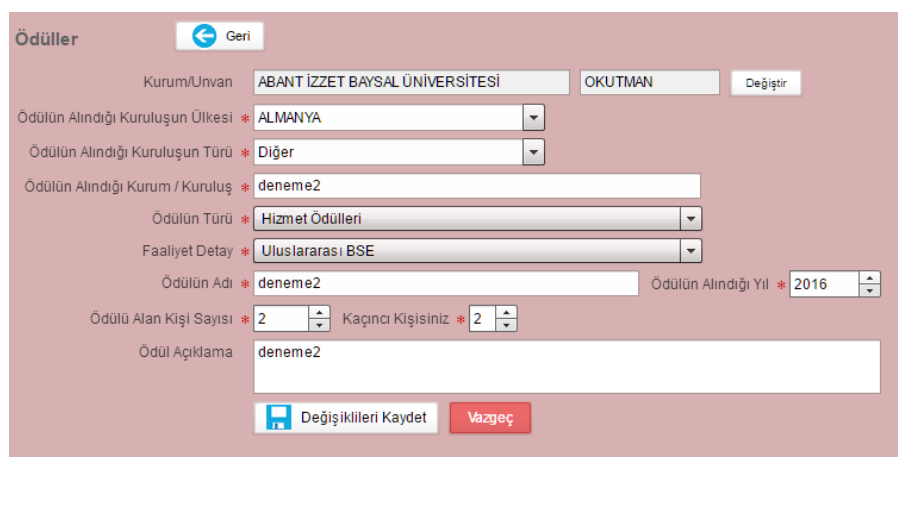

# **5. TASARIM**

# **Akademik Teşvik Ham Puanını hesaplanabilmesi için** 1. Tasarım bitiş tarihi 2015

- olmalıdır.
- 2. Tasarım Türü **ve Tasarım Türü detayı dikkatlice seçilmelidir.**
- 3. Tasarım sahipleri eksiksiz girilmelidir.

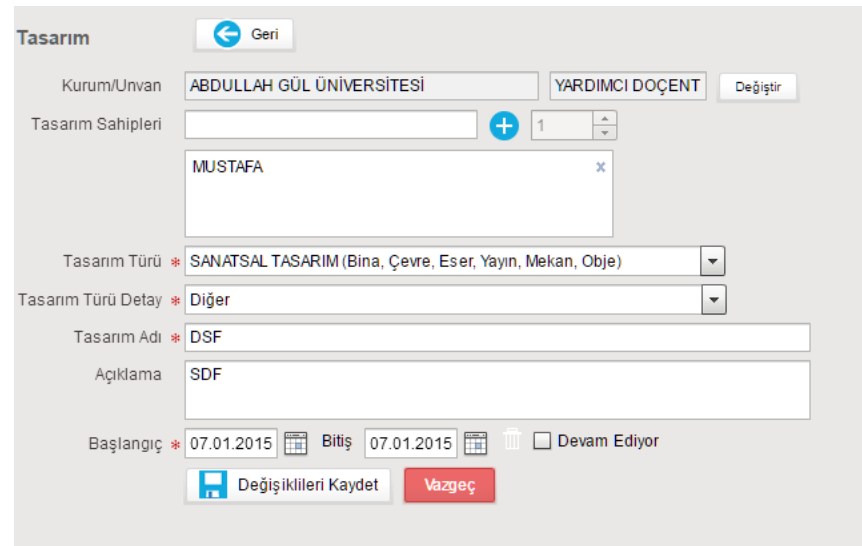

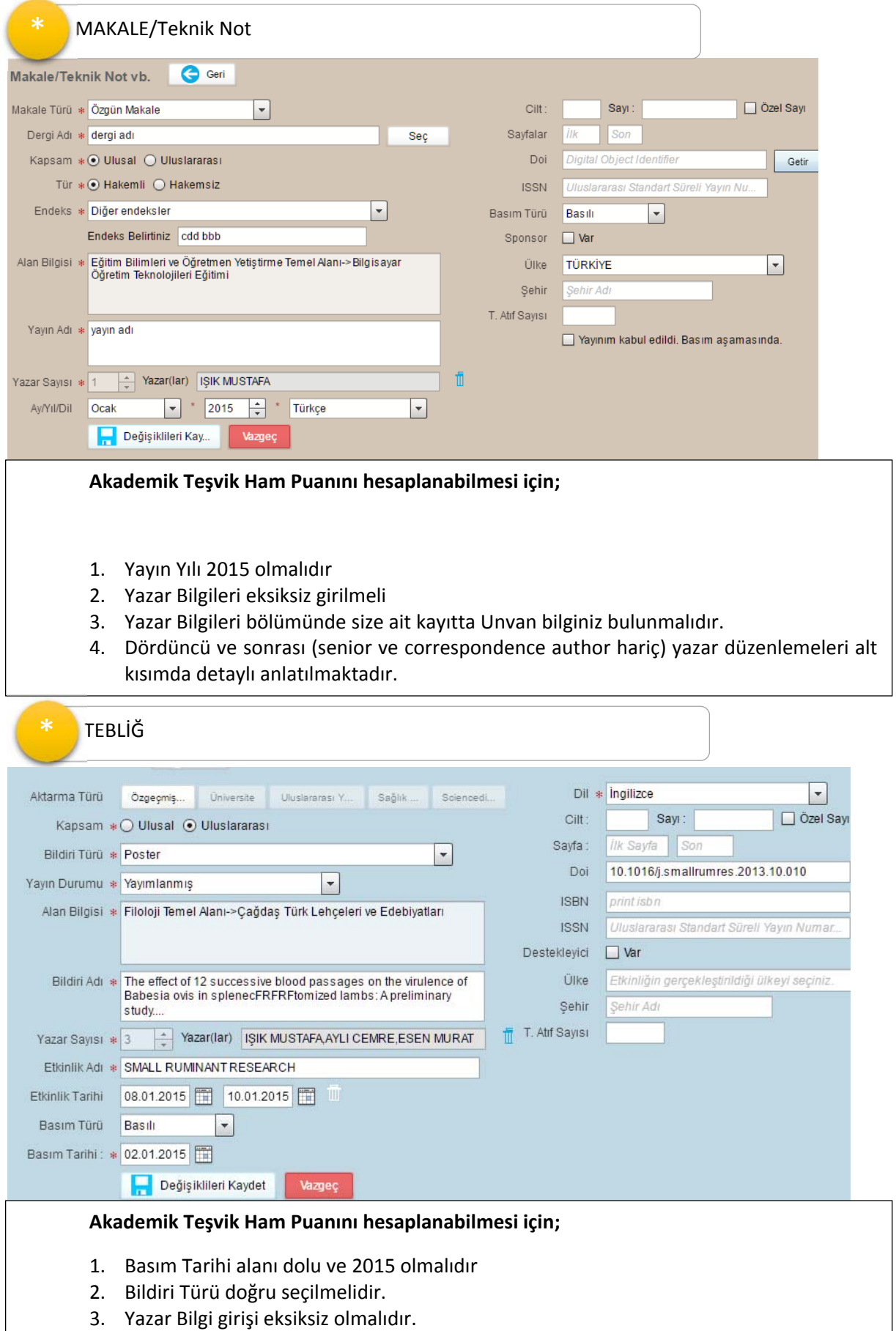

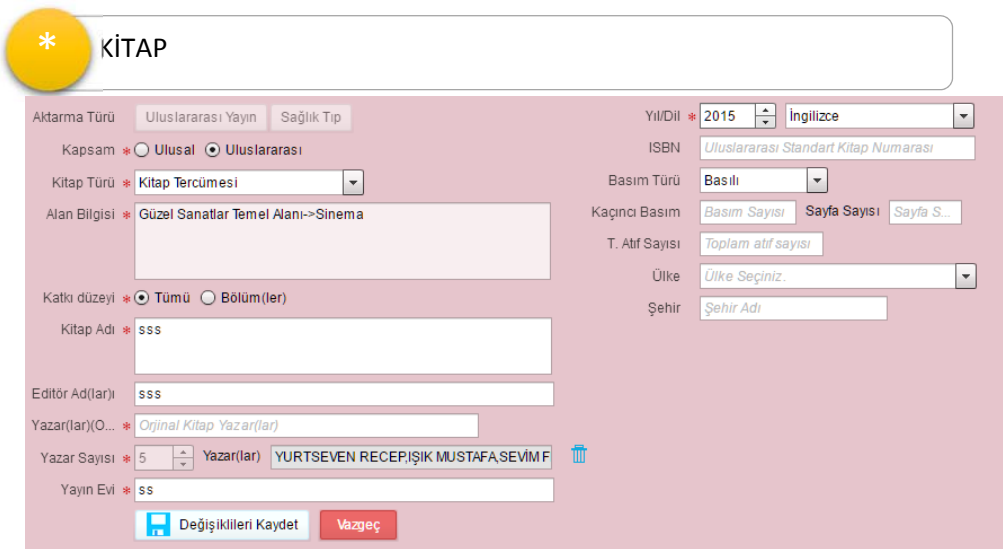

# **Akademik Teşvik Ham Puanını hesaplanabilmesi için;**

- 1. Yıl alanı dolu ve 2015 olmalıdır
- 2. Kitap Türü doğru seçilmelidir.
- 3. Katkı düzeyi puanlamayı etkilemektedir.

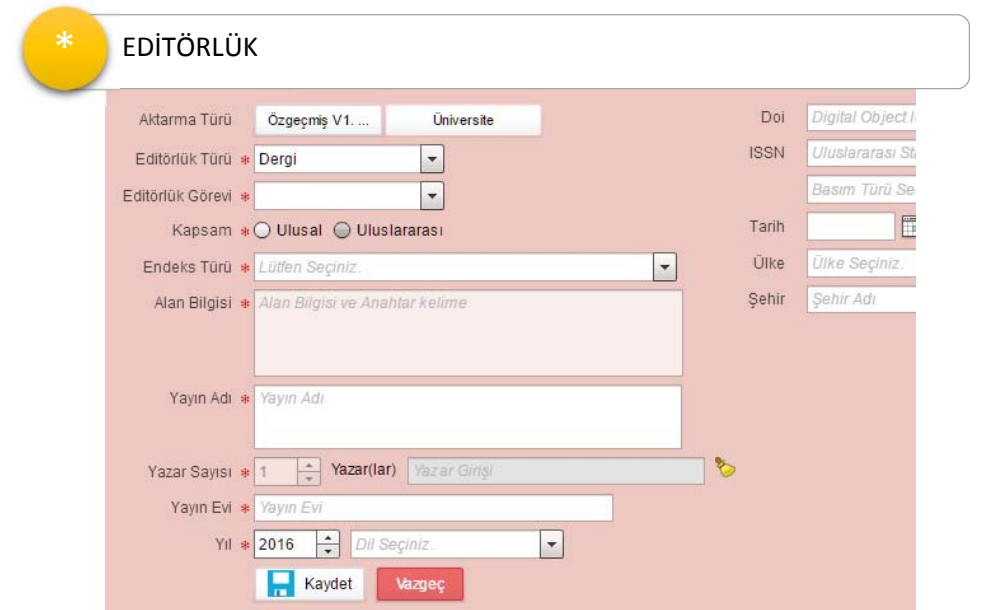

# **Akademik Teşvik Ham Puanını hesaplanabilmesi için;**

- 1. Yıl alanı dolu ve 2015 olmalıdır
- 2. Editörlük Görevinde sadece Editör ve Yayın kuruluğu üyeliği görevleri için teşvik puanı hesaplanır.

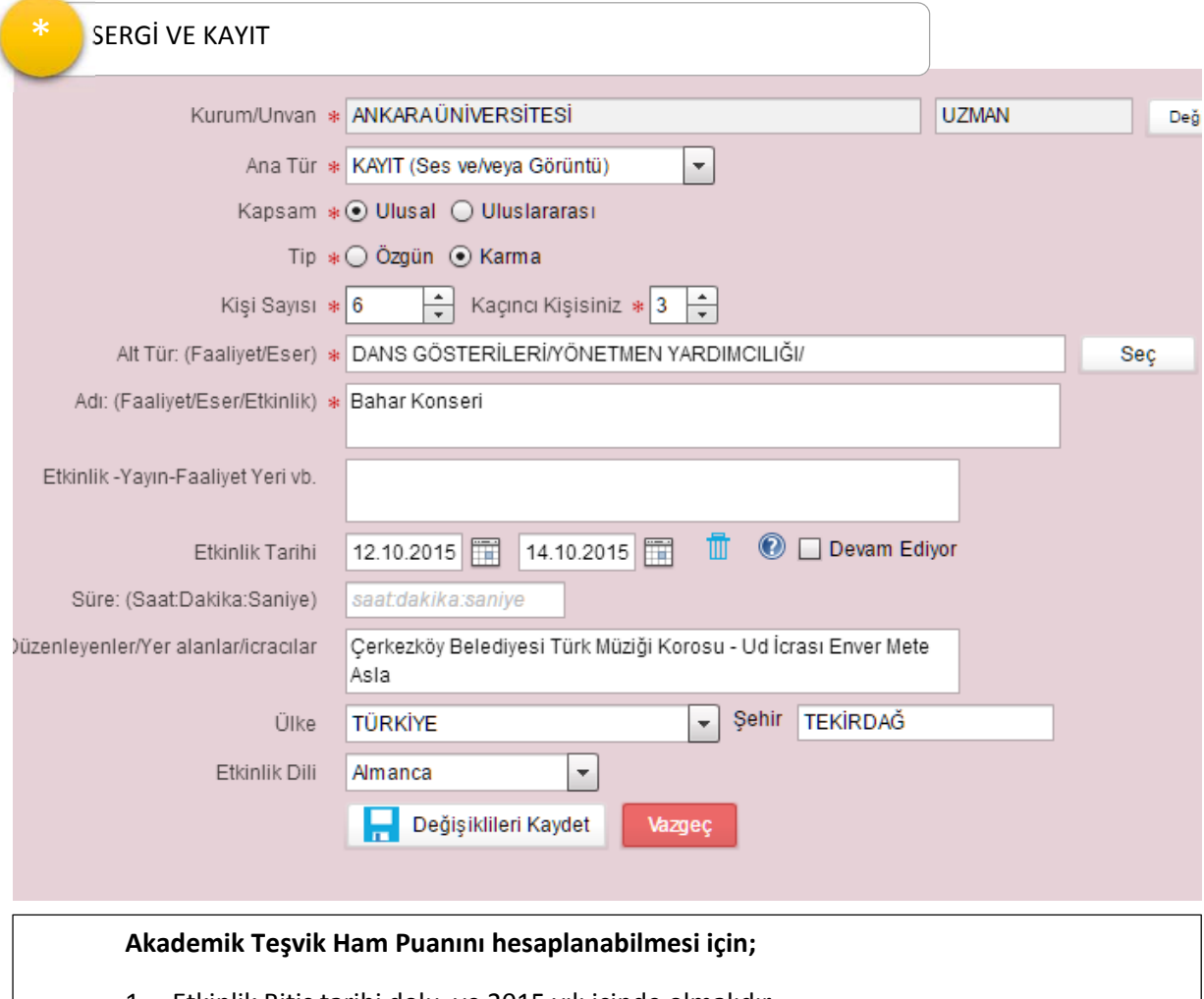

- 1. Etkinlik Bitiş tarihi dolu ve 2015 yılı içinde olmalıdır
	- 2. Sadece Ana tür bölümünde Kayıt ve Sergi için hesaplama yapılır.
	- 3. Karma sergilerinizde kaçıncı kişi olduğunuz hesaplamaya dahil edilmez.

# **YAZAR EKLEME**

Ortak Yazar Listesi Oluşturma

- 1. Bir eser eklediğinizde veya güncellediğinizde Yazar Adı alanına tıklamanızla yeni bir pencere açılacaktır. Pencere 3 ana bölüme ayrılmıştır.
	- 1) Ortak Yazar Listeniz
	- 2) Diğer sistemlerden çekilmiş ya da tarafınızca daha önce girilmiş metin halinde yazar bilgi formu
	- 3) Eklemek veya güncellemek istediğiniz yayına ait yazar listesi

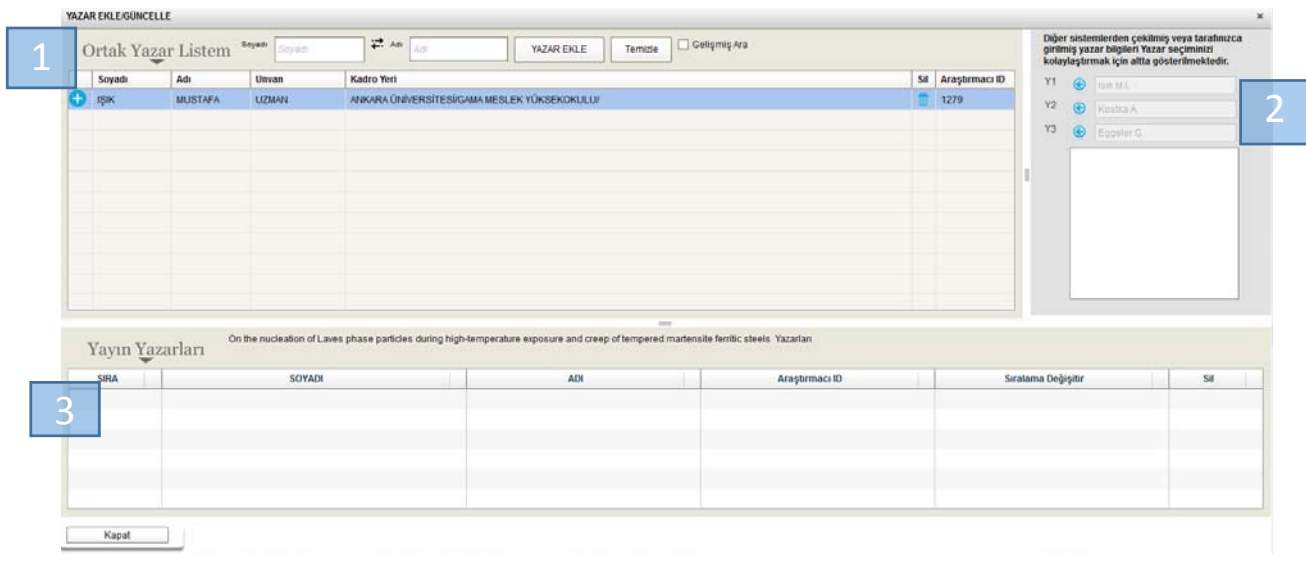

**Adım 1:** Ortak yazarlarınızı eklemek için soyadı ve adı alanını doldurunuz ve YAZAR EKLE butonuna ya da klavyeden enter tuşunu basınız. *Siz yazdıkça ortak yazar listesinde olup olmadığını anlamaz için filtre edecektir.*

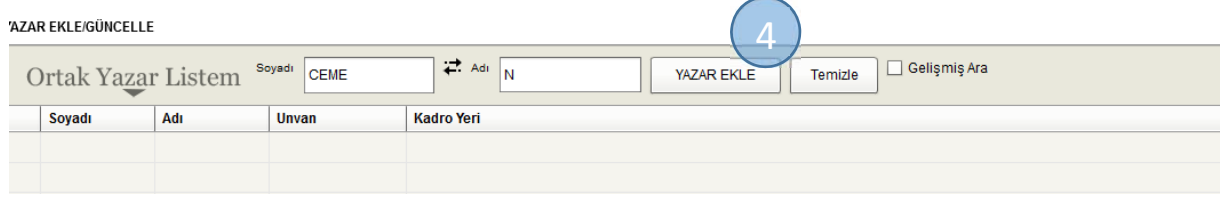

**Adım 2:** ortak yazar listenize eklemek istediğiniz araştırmacıyı bularak sol tarafta bulunan ikonuna tıklayınız.

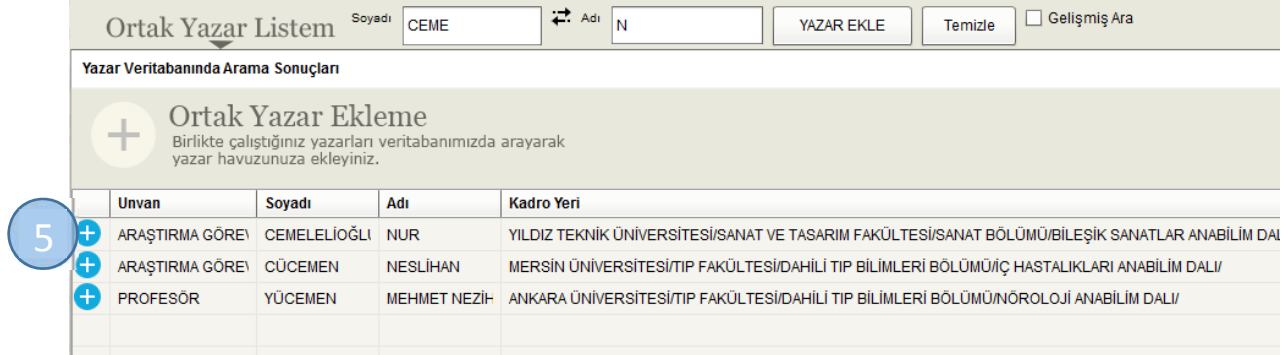

# **Adım 3:** Eklediğiniz araştırmacı Ortak Yazar listenizde görünecektir.

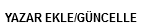

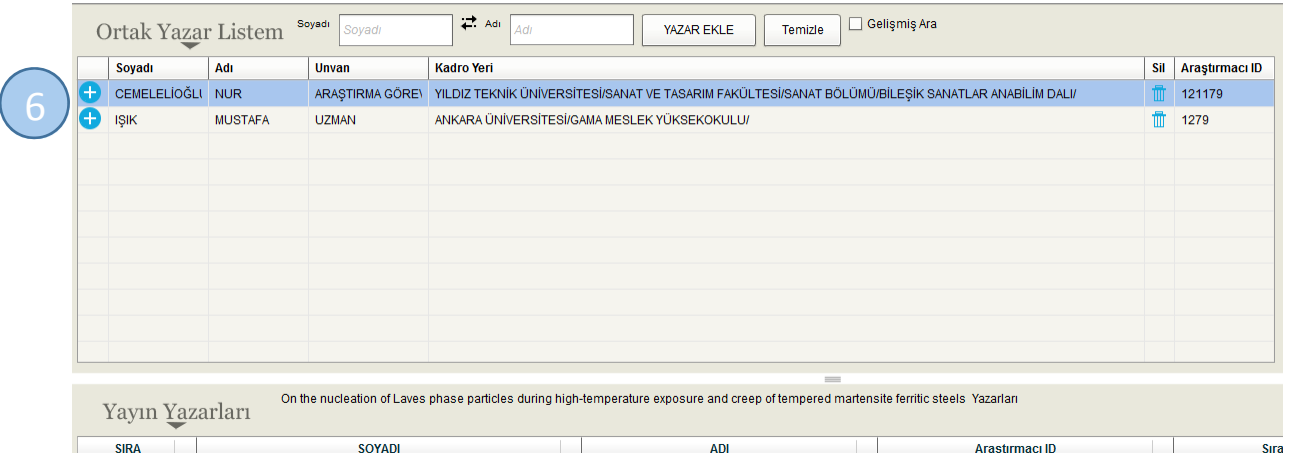

**Adım 4:** Ortak yazarınızı yayına eklemek için Ortak Yazar Listenizdeki araştırmacı bularak soyadının yanındaki **b**tıklayarak ekleyebilirsiniz.

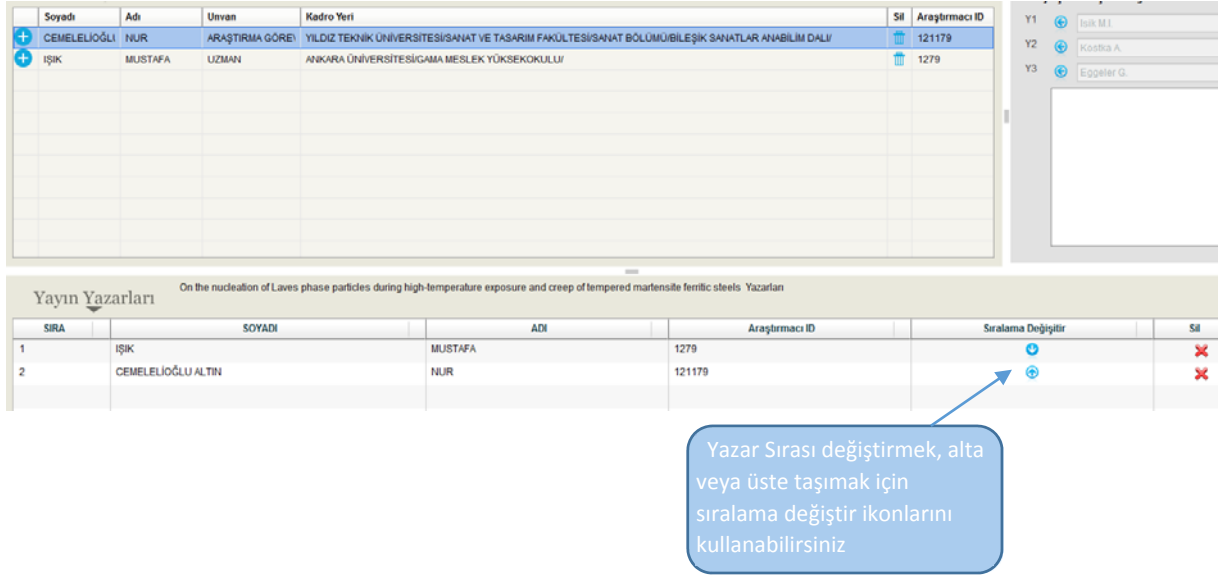

**Adım 5:** Yazar Ekleme penceresi kapatıldıktan sonra yayın **KAYDEDİLMELİDİR**.

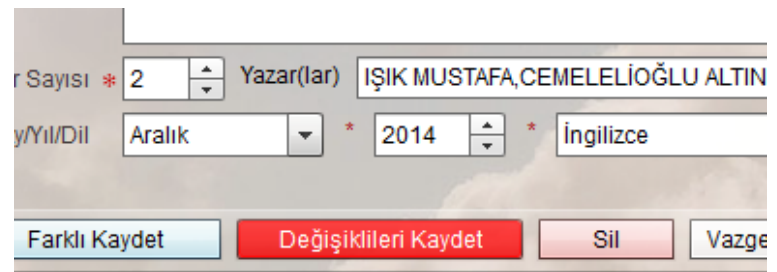

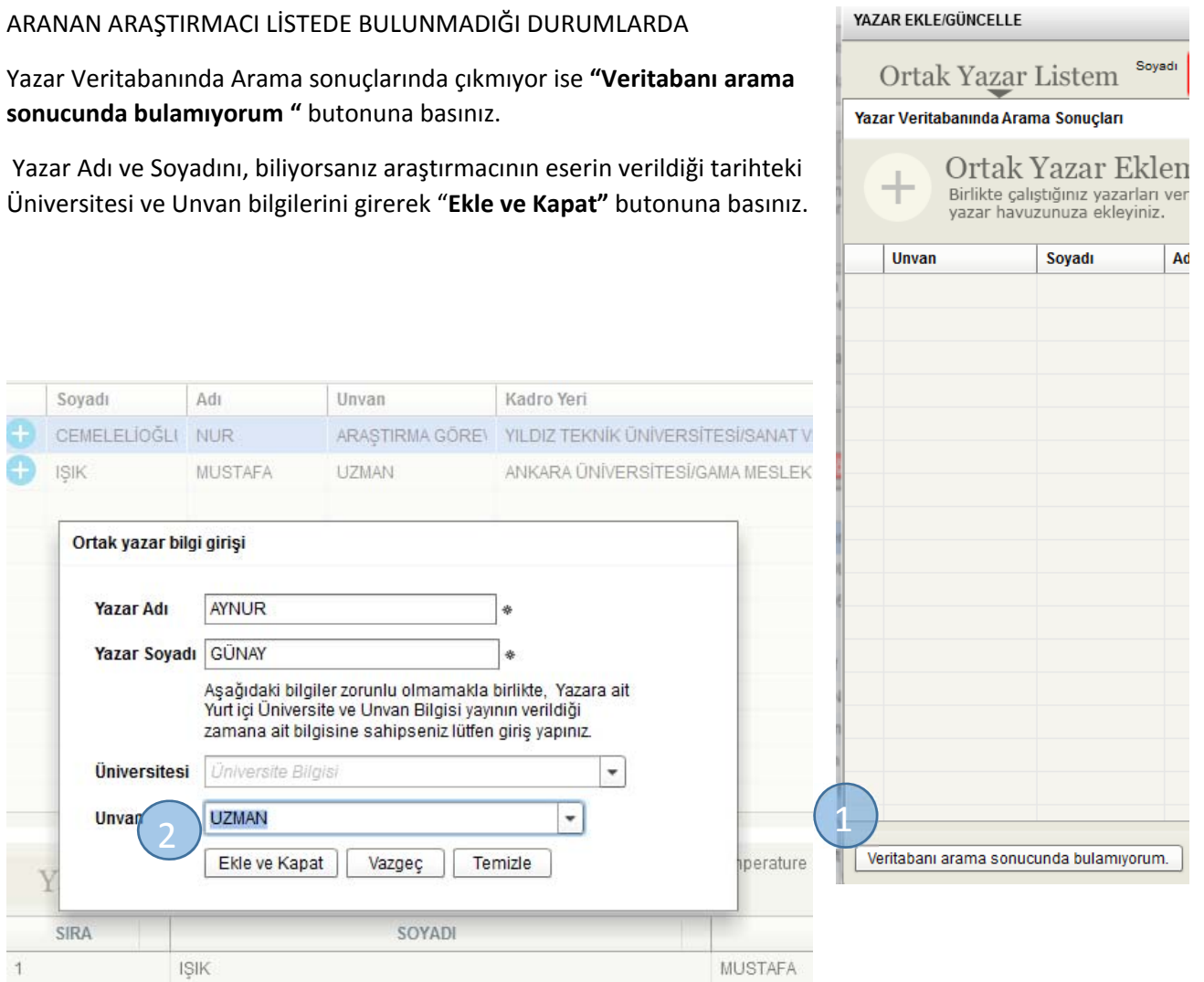

NUR

 $\overline{\mathbf{2}}$ 

CEMELELÍOĞLU ALTIN

# **AD VEYA SOYAD DEĞİŞİKLİKLERİNDE YA DA KURUM DEĞİŞİKLİKLERİNDE**

Önceki İsim ile veya Önceki Kurumda verilen yayın bilgisi girişi için tıklayınız

Ad ve soyad değişikliklerinde "Önceki İsim veya Önceki Üniversitede verilen yayın bilgisi girişi" butonu kullanarak Eserin verildiği tarihteki size ait ad,soyad ve kurum bilgilerinizle giriş yapabilirsiniz.

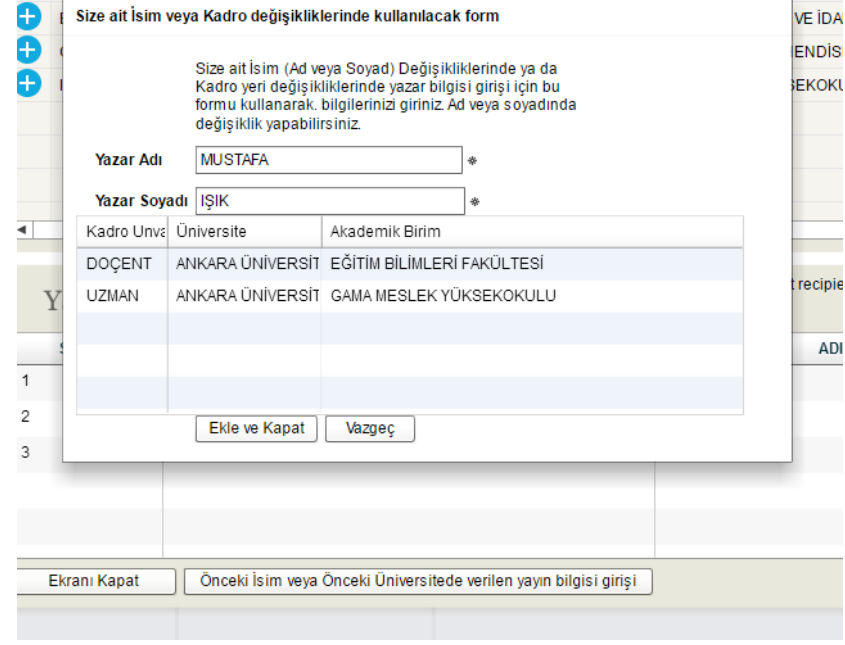

# **YAZAR UNVAN BÖLÜMÜ DOLU OLMALIDIR.**

1. YAYIN YAZARI OLARAK KENDİNİZİ EKLEDİĞİNİZDE UNVAN KISMININ BOŞ OLMAMASINA DİKKAT EDİNİZ

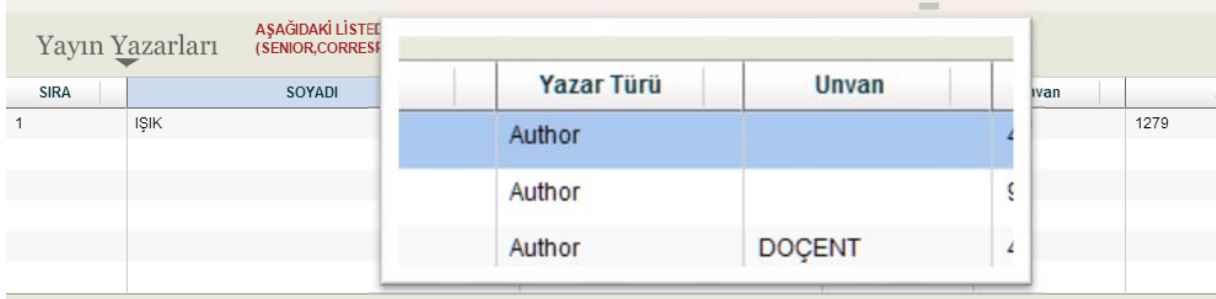

# YA**Z**AR TÜRÜ ALANINI DEĞİŞTİRMEK İÇİN ( senior ve correspondence)

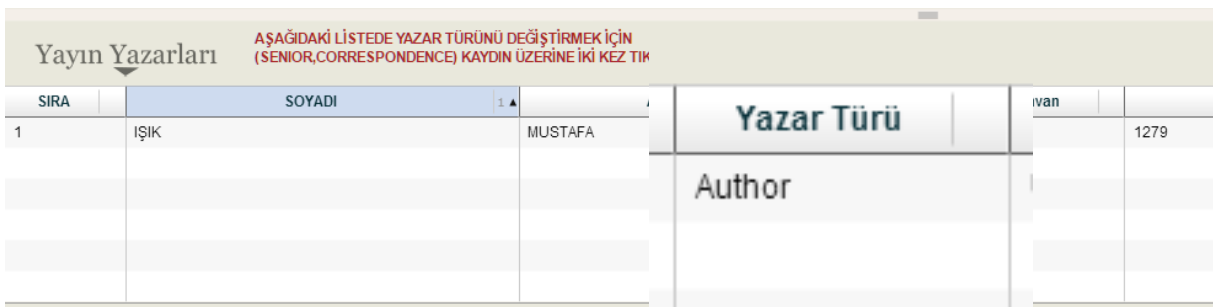

# **ADIM 1. LİSTEDE KAYDIN ÜZERİNE 2 KEZ TIKLAYINIZ**

# **ADIM 2. AÇILAN FORMDA UYGUN YAZAR TÜRÜNÜ SEÇEREK DEĞİŞTİR BUTONUNA BASINIZ.**

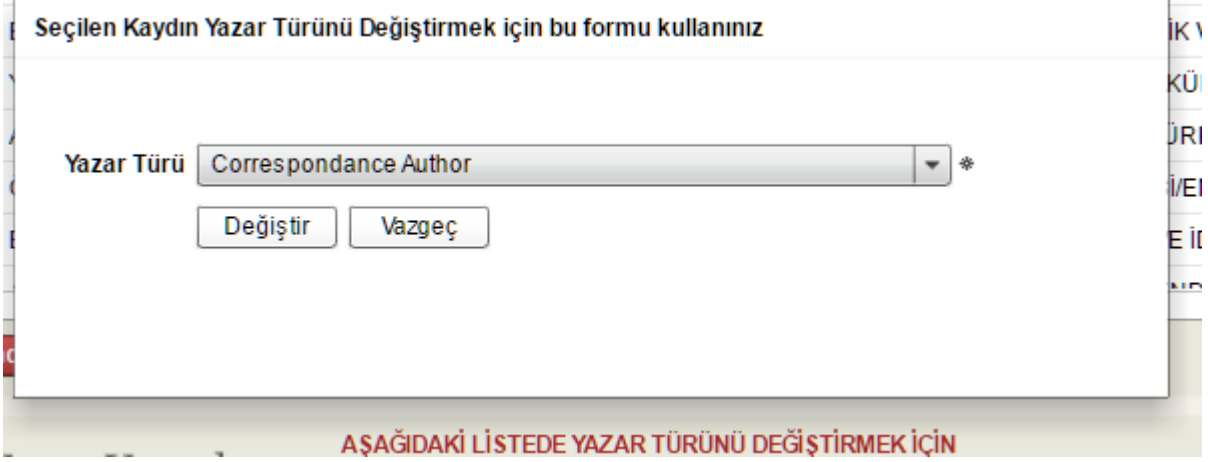

Akademik Teşvik Başvuru işlemi için Akademisyen Başvuru Başlat butonu ile başvurusunu başlatır.

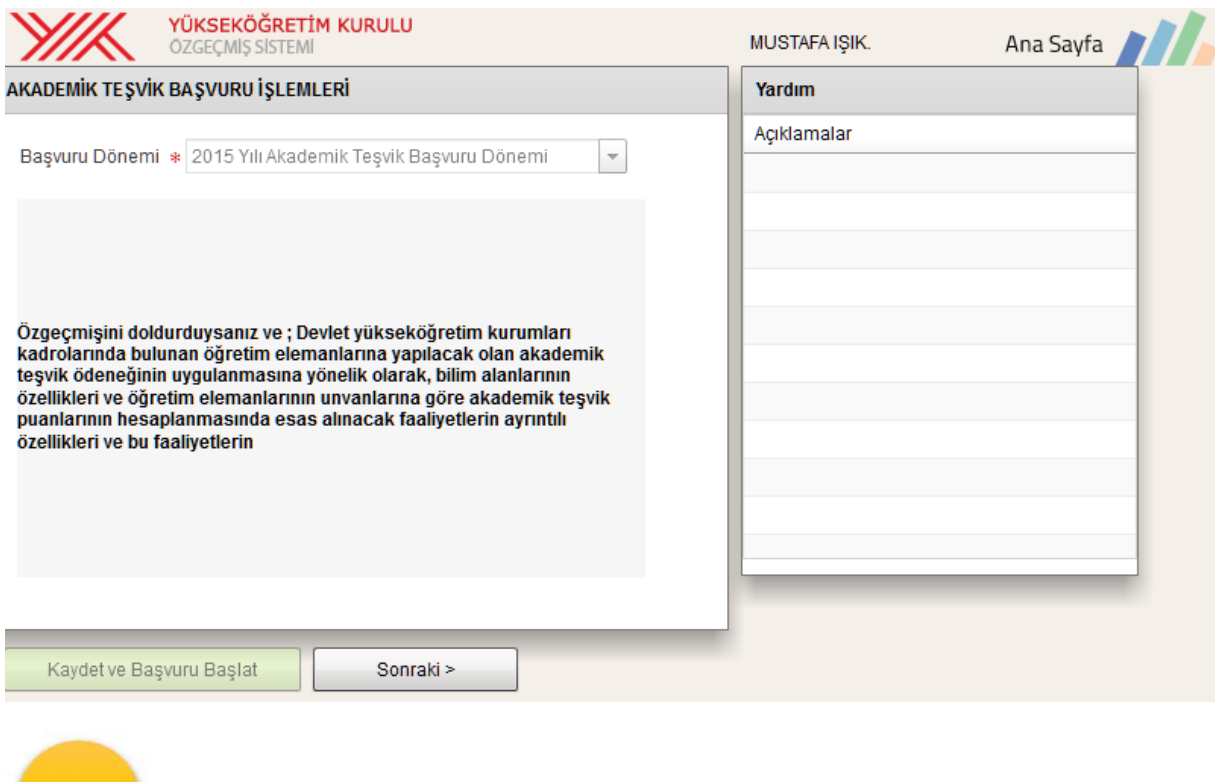

Başvurusunu başlatma işlemini yaptıktan sonra Sonraki» butonu ile Veri Kontrol Formuna erişir.

Akademik Özgeçmiş sisteminde bulunan

- 1. Kişisel Bilgiler
	- 2. Öğrenim Bilgisi
	- 3. Akademik Görev
	- 4. Üak Temel Alan

Formlarına veri girip girmediği kontrol edilir.

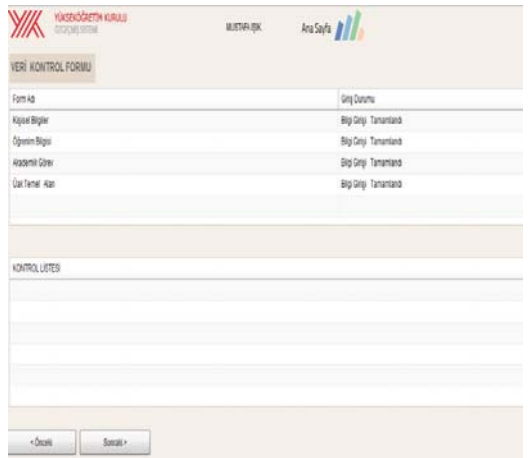

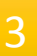

# **FAALİYET BEYAN**

Akademik Özgeçmiş sistemine girdiği Faaliyetlerinden aktif döneme (2015) ait verileri listelenir

- 1. Faaliyet Türü Seçer
- 2. Faaliyet Listesinden yönetmeliğe uygun faaliyet kaydının yanındaki

ikonuna basarak beyan listesine

ekler.

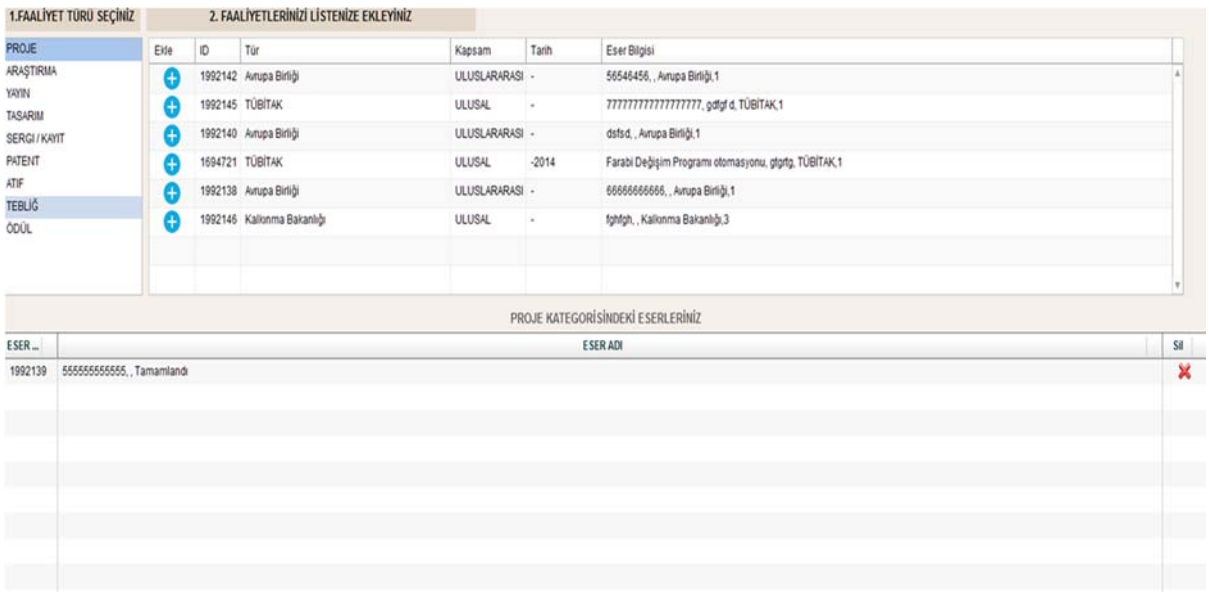

Sonraki» butonu ile ilerler

BAŞVURU BİTİME VE ÇIKTI

Evrak Oluştur butonu ile beyan ettiği faaliyetlere ait bilgiler ve Akademik teşvik Puanını içeren dosyasını oluşturur ve Bilgisayarına indirir. Evrak : Akademik teşvik Raporu

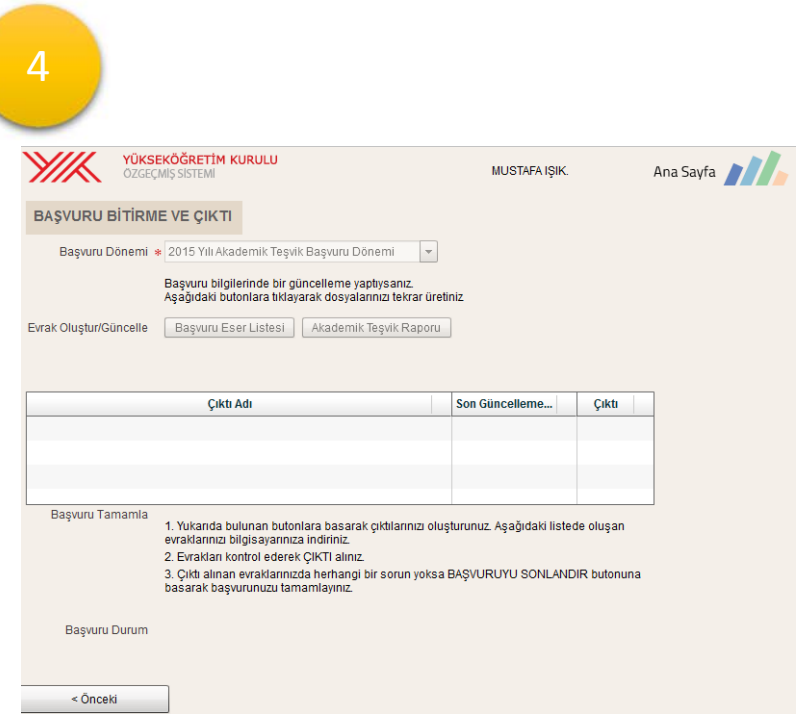

# **Öğrenim Bilgisi**

Birim seçinize tıklandığında açılan pencerede mezun olduğunuz birimi bulamıyorsanız. Diğer kutucuğunu işaretleyerek mezun olduğunuz yeri elle girebilirsiniz.

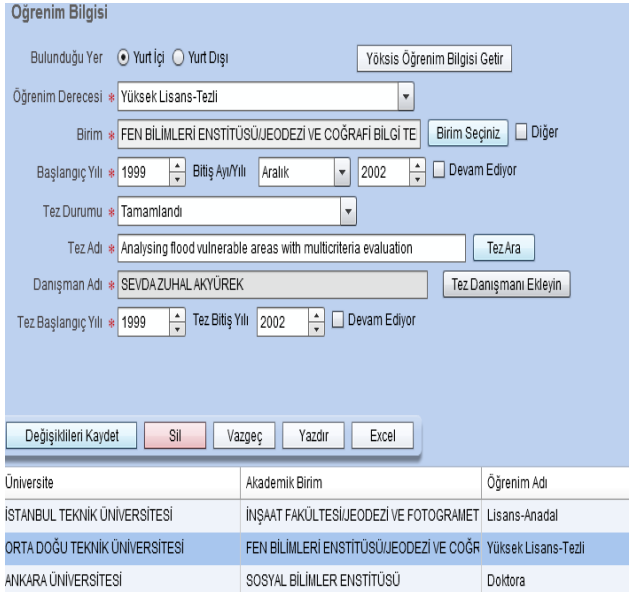

Mezuniyet bilgisini düzeltmek için ; Öğrenim bilgilerinizin olduğu listede düzeltmek istediğiniz kaydın üstüne bir kez(sol tuş) ile basınız. Bilgiler Forma getirilecektir. Düzenleme yaparak "Değişiklikleri Kaydet" Butonuna Basınız. MEZUNİYET AYINIZI MUTLAKA GİRİNİZ.